## MyPractice Services Setup Guide

Before you get started

You will require the following from your PHO before you can complete these instructions

- The **Description** of the Service Code(s) you are adding**.**
- An **xml** file containing the Service Code information

You should make sure that you have saved the **xml** file somewhere on your computer before proceeding.

## Set-up the Account codes

This will ensure that a record of the invoice is lodged against the PHO account in My Practice.

In My Practice,

- 1. Click **Accounts** -> **Accounts Setup**
- 2. Click the **Service Types** tab
- 3. Click the **Import** button

**Note:** It is important that you click the **Import** button on the **Service Types** tab, **NOT** the Import button on the **Services** tab, otherwise the accounts will not get set-up properly!

- 4. Browse to where you saved the **xml** supplied to you by the PHO.
- 5. Select the file, and click the **Open** button
- 6. Click the **Finish** button

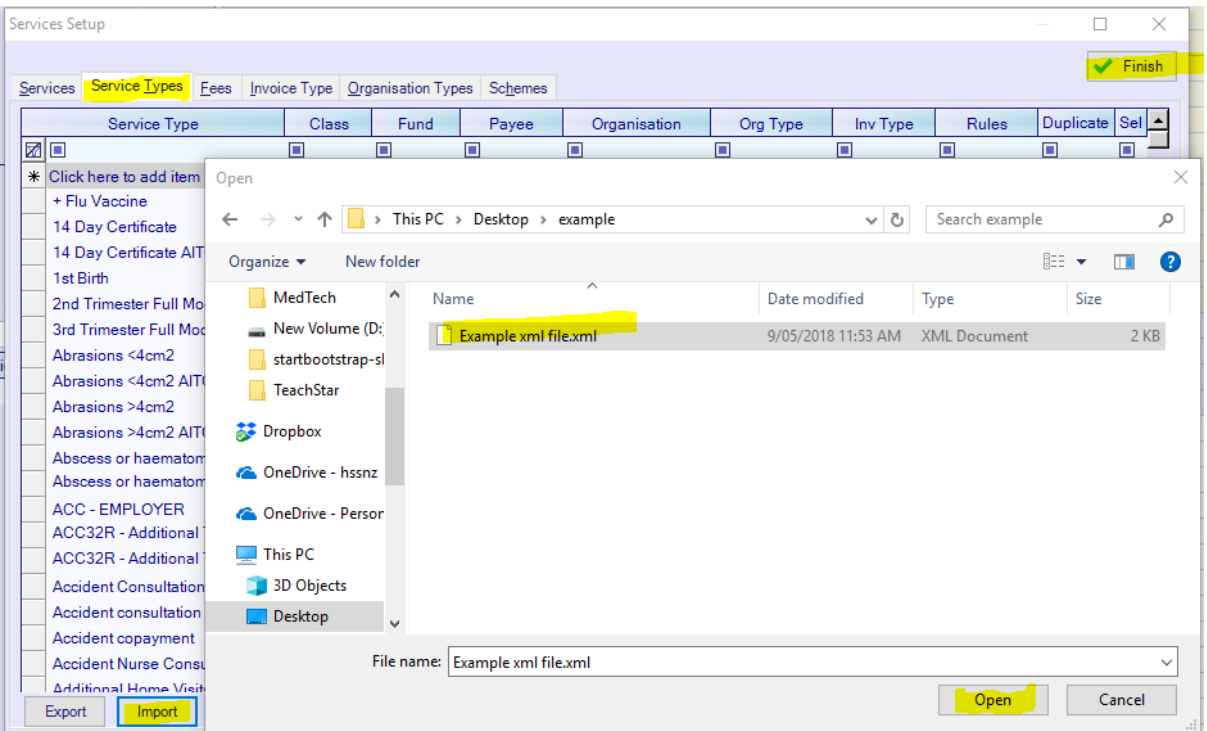

The relevant invoices will now be loaded into your accounting system. Follow the steps below to link them to the PHO account in your system.

- 7. Do you already have an account for the PHO set-up?
	- a. **Yes**, skip to **Step 12**
	- b. **No**, continue to **Step 8**
- 8. Click the **Contacts** button
- 9. Click the **New** button
- 10. Fill in the details for your PHO, making sure that you tick the **Account Holder** box
- 11. Click the **Finish** button

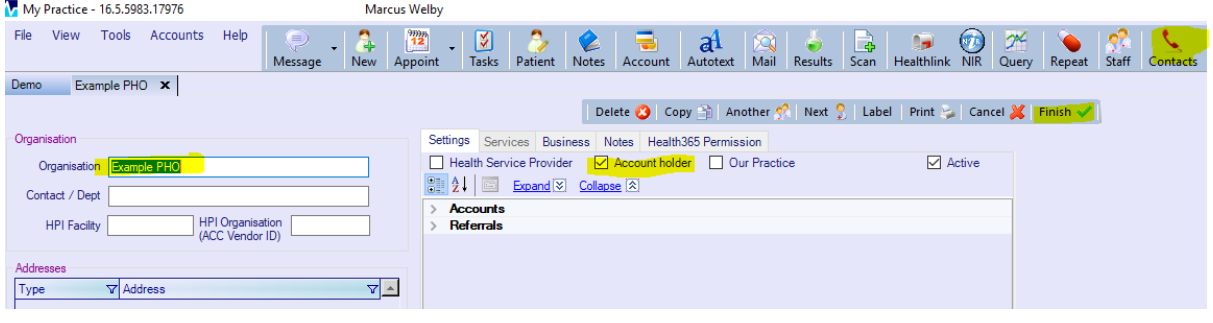

- 12. Click **Accounts** -> **Accounts Setup**
- 13. Click the **Service Types** tab
- 14. Filter the **Service Type** on the **Description** of the new claim type as advised by the PHO
- 15. Click on **Organisation** field for both records, and press the **Enter** button to locate the PHO account that you have already set-up and the click the **OK** button once you have selected it

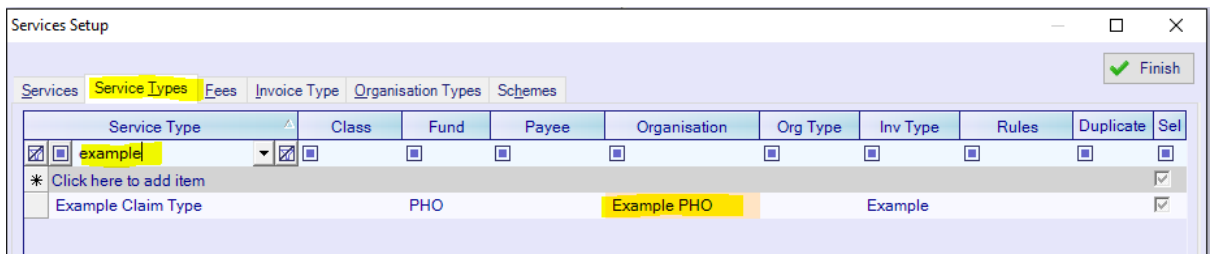

16. Repeat Steps **14 – 15** for any other Service Type Descriptions advised by the PHO

17. Click the **Finish** button when done